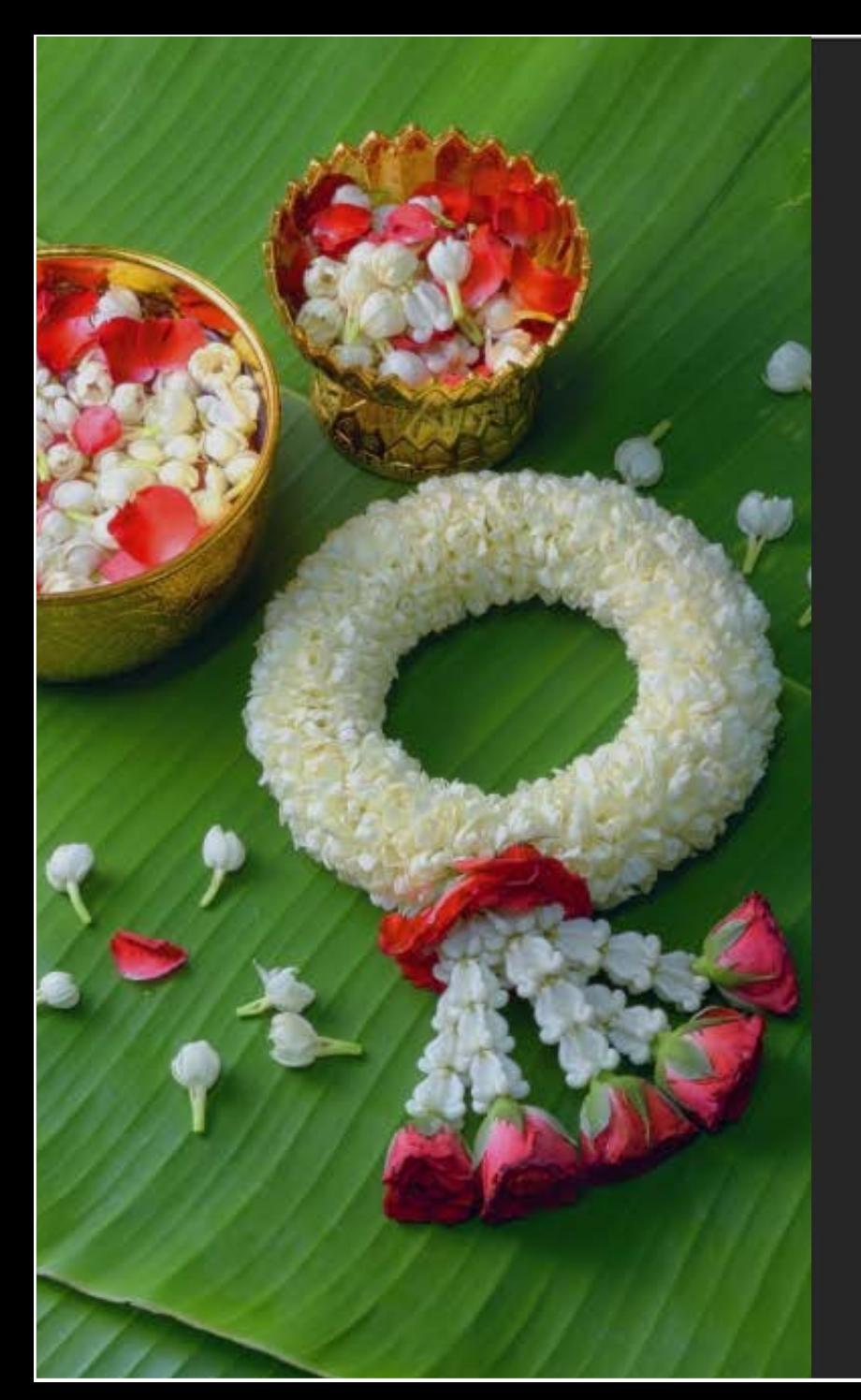

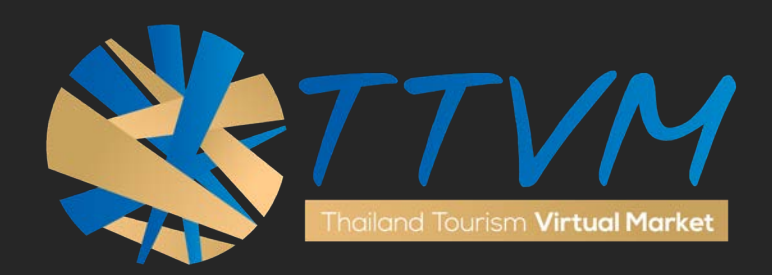

# USER MANUAL

"BUYER"

[http://virtualmart.tourismthailand.org](http://virtualmart.tourismthailand.org/)

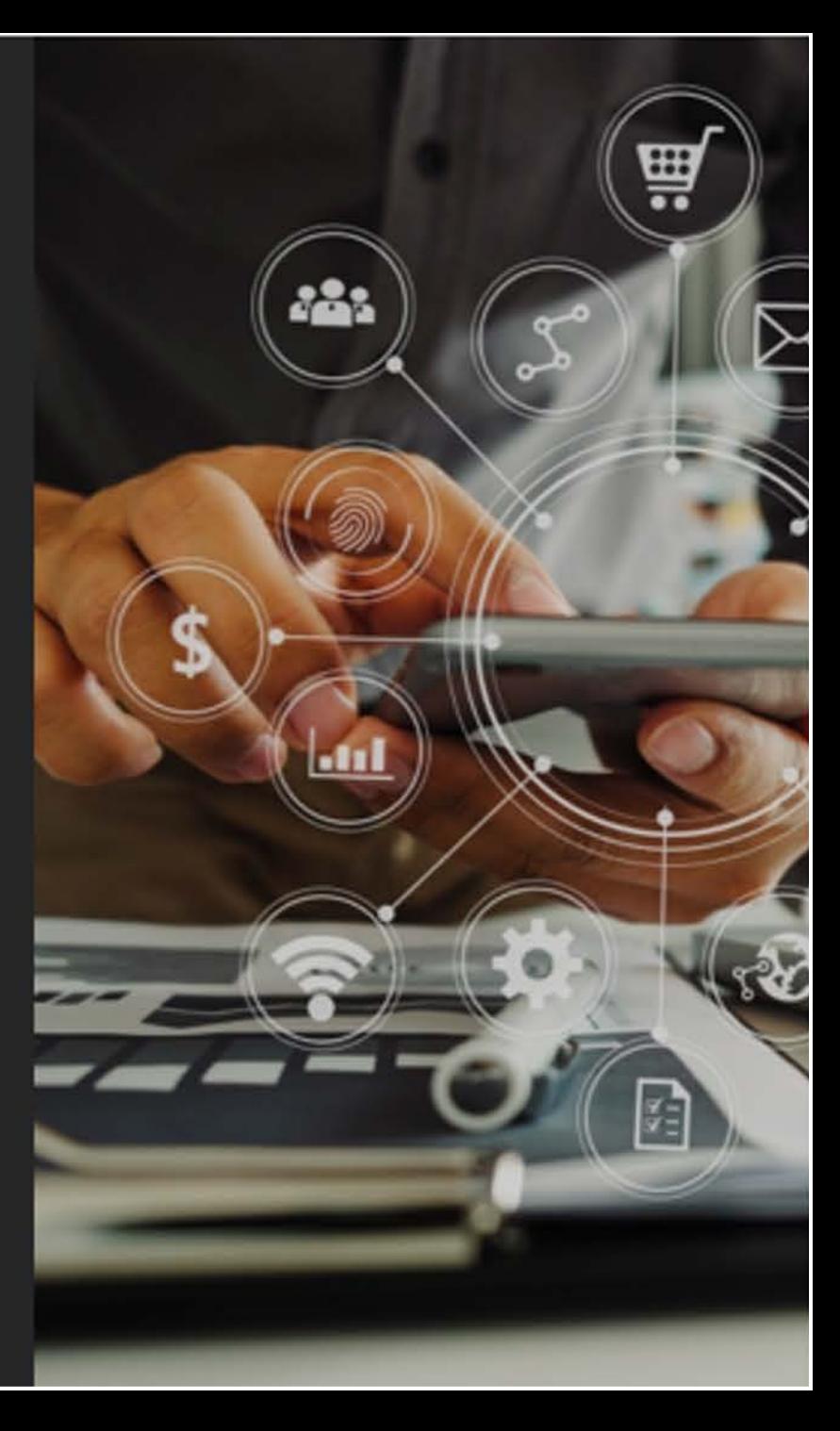

# **TABLE OF CONTENTS**

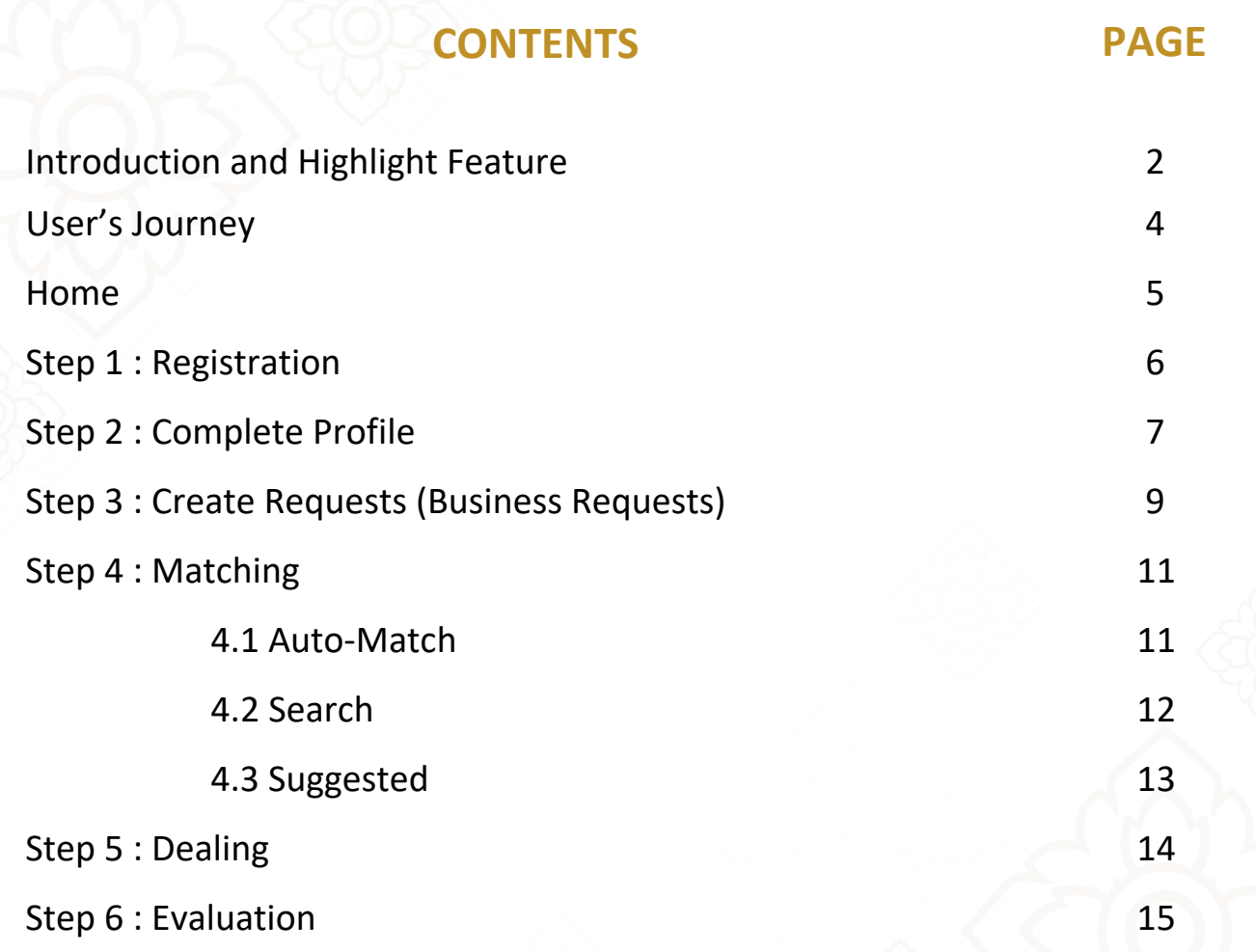

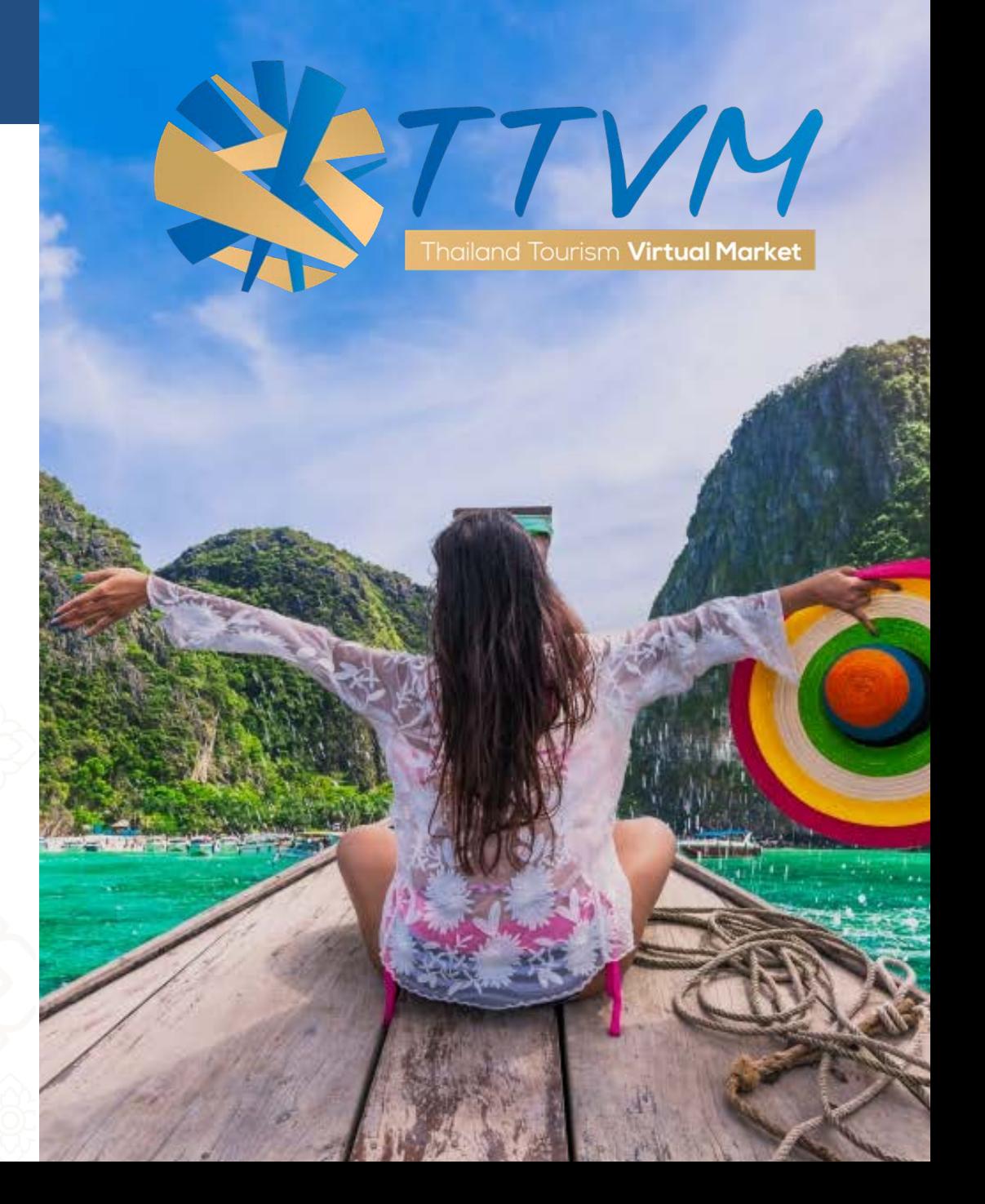

## **LIST OF APPENDICES**

### **CONTENTS**

- Appendix 1 : Main Menu
- Appendix 2-3 : Dashboard
- Appendix 4-5 : Company Profile
- Appendix 6-7 : Edit Profile
- Appendix 8 : Create Requests

### Appendix 9 : Events

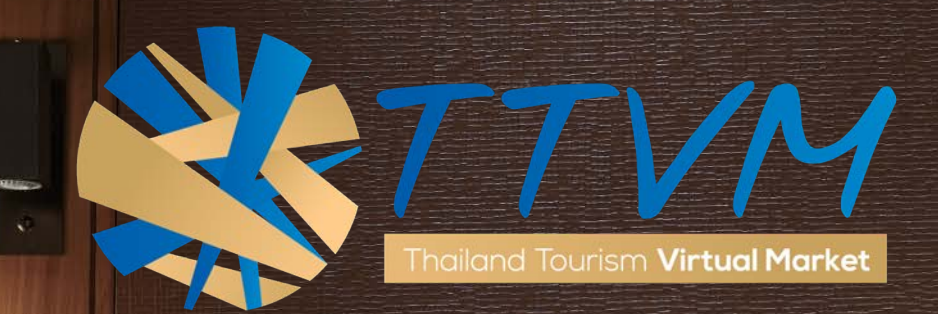

# THAILAND TOURISM

# **BUSINESS TO BUSINESS**

# ONLINE PLATFORM

hailand Tourism **Virtual Market** 

# **THAILAND TOURISM VIRTUAL MARKET - TTVM**

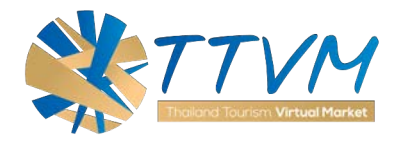

Aim to drive the digital transformation of Thailand tourism industry, Thailand Tourism Virtual Market (TTVM) is developed to support and connect more with our global partners. We provide a new alternative way to achieve your business goal, expand your Thailand tourism network, offer more exciting deals as well as a space for you to negotiate and complete the business deal with your Thai's business partners,....

### All in one platform

Start connecting with the global tourism industry via TTVM now at: <https://virtualmart.tourismthailand.org/>

For further information or inquiry please contact Email: admin.ttvm@tat.or.th

### **HIGHLIGHT FEATURES**

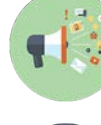

**Online Tourism Marketplace**

TTVM is a B2B tourism marketplace that brings together sellers with buyers.

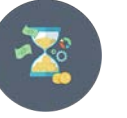

### **Always Available**

Stay connected 24 hours a day / 7 days a week / 365 days a year.

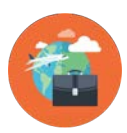

**Expand Your Market** Discover new business partners from around the World.

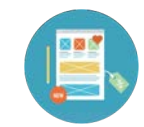

### **Create Attractive Profile**

Create your online business profile for marketing purpose and more.

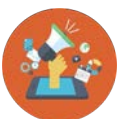

### **Deal Offer**

Customize your deals (Offers) with tourism products and services.

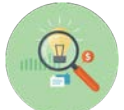

### **Business Matching**

With our deal matchings and deal searching tools.

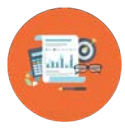

### **Let Us Know Your Valuable Feedback**

Your feedback and evaluation help us improve the service and strengthen the industry.

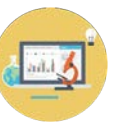

### **Your Data Center**

**Summarize your business deals with our proactive dashboard.** 

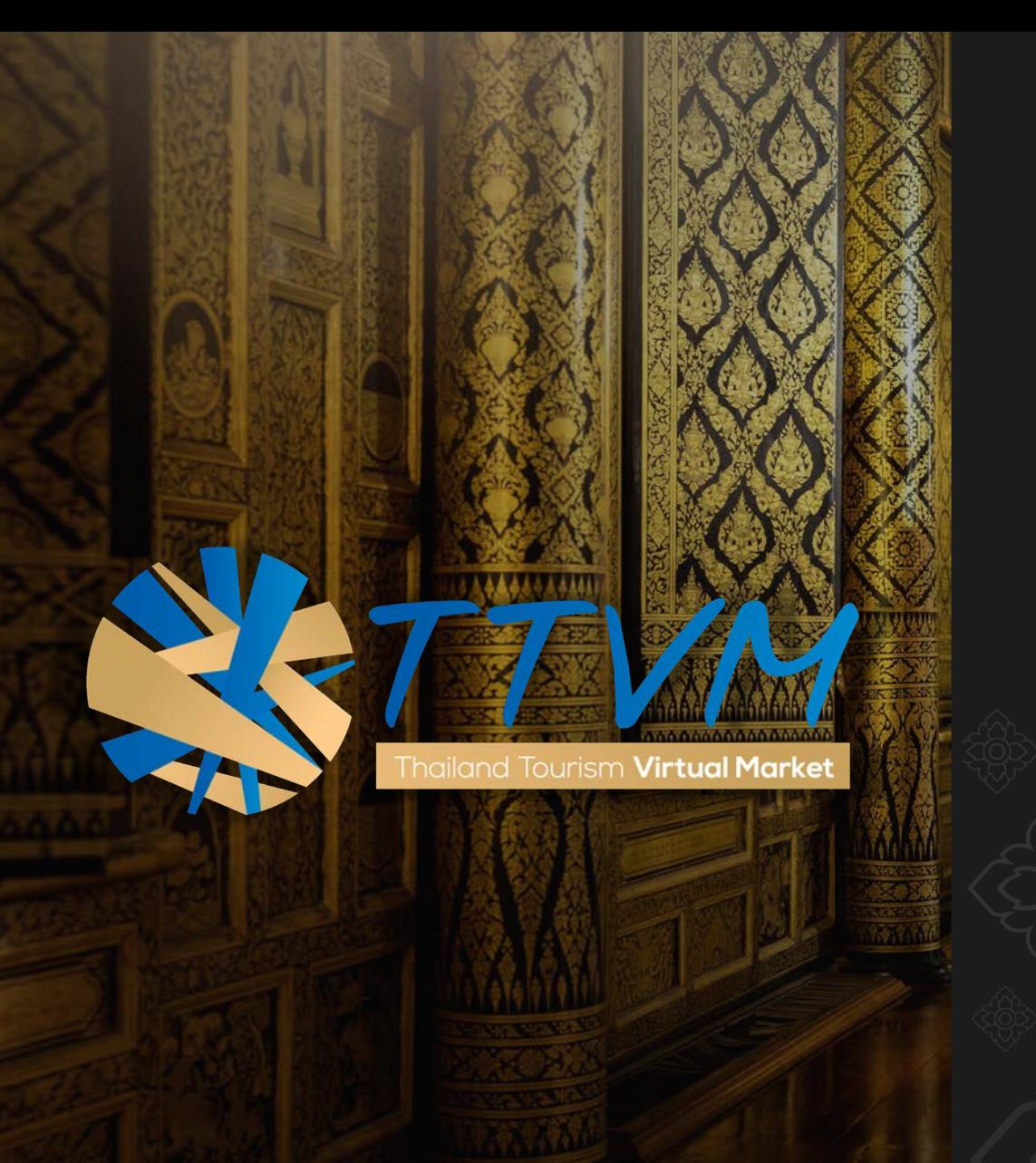

# *Discover* New Opportunities *and expand your*

# Thailand Tourism Network

@ TTVM

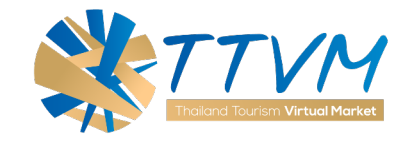

**USER's JOURNEY**

Complete your business deal within six easy steps via Thailand Tourism Virtual Market (TTVM). Go further with all the essential information you may need to develop your business and overall Thailand tourism market.

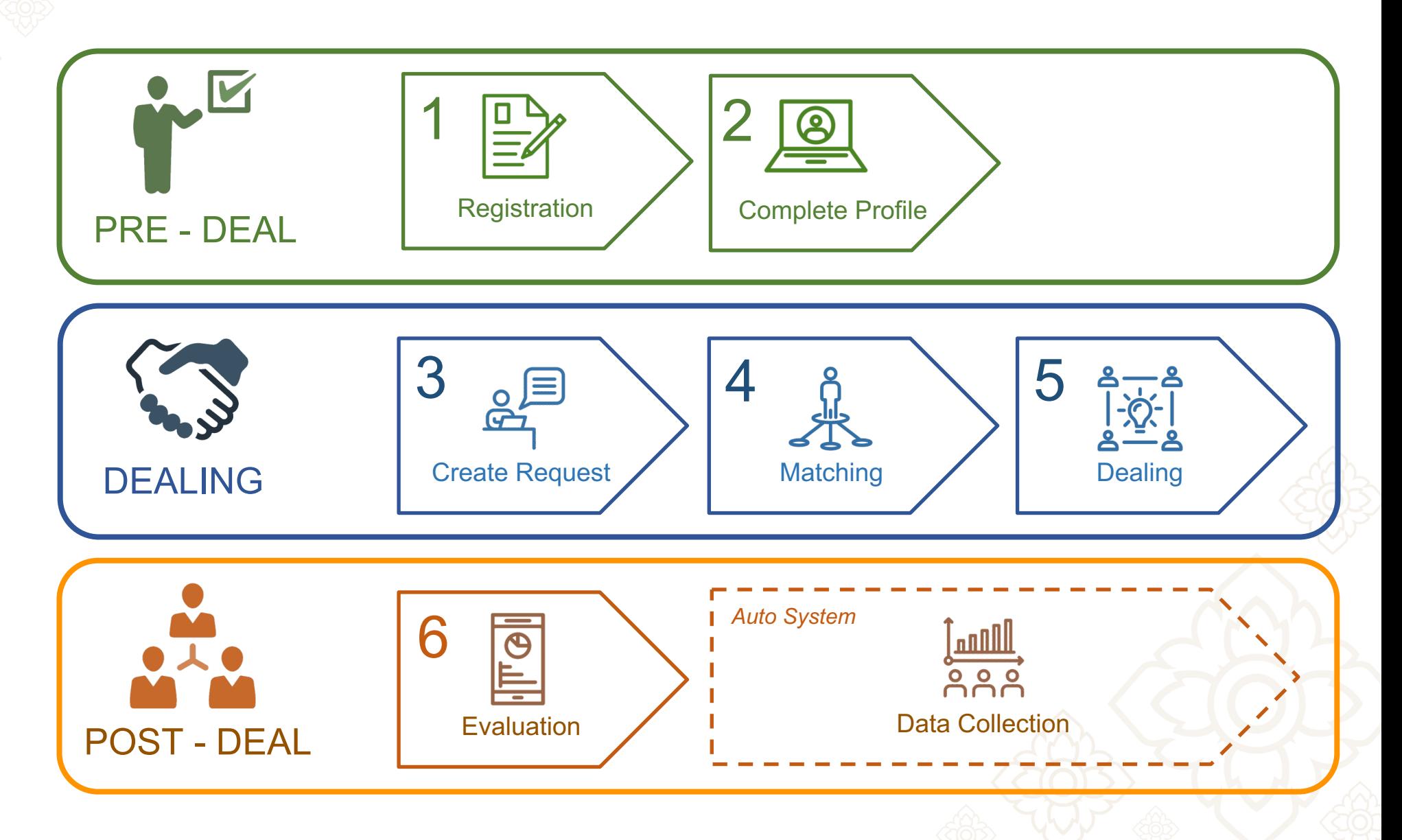

HOME is the starting page where you can access to all function and feature of the system as well as updated news and stories from TAT.

At the top, you can click at each menu to access each function.

**SOCIAL DISTANCI** 

![](_page_7_Picture_3.jpeg)

**Read More...** 

Read More...

**Read More.** 

**XTTVM** 

**TAT News** 

**THAILAND** 

**THAILAND'S OFFICIAL ONLINE TOURISM MARKETPLACE** 

### **STEP 1 : REGISTRATION**

To start creating your account, you will need to register and get approval by the Tourism Authority of Thailand. Just follow 3 simple steps of the registration process and submit your company business card to verify your business identification.

 $\mathbb{Z}$ 

**Enter Deta** 

![](_page_8_Picture_2.jpeg)

**Select "Sign Up"**  on the main menu Sign Up Sign In

![](_page_8_Figure_5.jpeg)

### **Complete the registration form**

Follow 3 steps to submit the registration.

![](_page_8_Figure_8.jpeg)

![](_page_8_Picture_9.jpeg)

Once you click "**submit**", the document will be uploaded. We **will send you a Submit Confirm Email when it's completed.**

![](_page_8_Picture_11.jpeg)

**We will verify** all information and document to **APPROVE** and your account will be created. *Standard time : 2 working days*

**APPROVE**: You will get an acknowledge Email together with temporary Username & Password for first sign-in. **REJECT:** You will get an acknowledge Email to inform you that your registration was rejected.

**USER MANUAL**

**BUYER**

**XTTVM** 

### **STEP 2 : COMPLETE PROFILE**

After your account is created, it is now your task to complete your company profile. **Click from main menu "Your Company" then, "View Profile"**

### *Our advice :*

Your attractive business profile is a key to gain interest from your future business partner and the first step to start your business.

![](_page_9_Picture_4.jpeg)

![](_page_9_Picture_5.jpeg)

### **Select "Your Company", then "View Profile"**  to access to the Company Profile.

![](_page_9_Picture_7.jpeg)

![](_page_9_Picture_8.jpeg)

![](_page_9_Picture_9.jpeg)

## **STEP 2 : COMPLETE PROFILE**

You can **Add** and **Edit** all information and upload attractive photos of your product.

### *Our advice :*

Quality and meaningful photo will make your profile more attractive and credibility for seller to offer you a special offer.

![](_page_10_Picture_195.jpeg)

![](_page_10_Picture_5.jpeg)

**Select "Edit Profile"** to access "Edit Profile" page. Then you could add

Address' 99/453 Rathanathibet

and edit all information. *(More details at Appendix 6-7)*

### **1.1) Add/Edit Main Information.**

- Company Logo
- Profile Cover
- Business Type
- Preferred Products and Services Type
- Company Story (Description of company / Business)

![](_page_10_Picture_196.jpeg)

**BUYER**

![](_page_10_Picture_197.jpeg)

• Adjust all information from the registration process. Such as: Company/Business Address, Corporate Email, Website, Contact Person Information.

![](_page_10_Picture_198.jpeg)

![](_page_10_Picture_18.jpeg)

### **STEP 3 : CREATE REQUESTS**

Next step is to create your **REQUEST** base on your required products and services.

### *Our advice :*

To **maximize your opportunity** to meet the seller, the **REQUEST** need to have specific criteria with additional information to connect to the right seller.

![](_page_11_Picture_181.jpeg)

![](_page_11_Picture_5.jpeg)

**Select " Your Requests " from the Dashboard menu** to get to the list of your company requests which able to Add/Edit/Delete

![](_page_11_Picture_7.jpeg)

### **Click " + Create Request "** to create your request. 2

![](_page_11_Picture_182.jpeg)

![](_page_11_Picture_10.jpeg)

![](_page_11_Picture_11.jpeg)

**Complete the form** and "Save"

to add the new offers.

*(More details at Appendix 8)*

![](_page_11_Picture_183.jpeg)

### **STEP 3 : CREATE REQUESTS**

### **REQUEST (Business Request)**

is the key activity in this platform. Here, Sellers from around Thailand can search and see your Request. *(More details at Appendix 8)*

**Crucial Information for seller to match with your request.**

**1. Preferred Products and Services Type –** The list of tourism products & services you're looking for from this deal.

![](_page_12_Picture_5.jpeg)

![](_page_12_Figure_6.jpeg)

![](_page_12_Picture_7.jpeg)

**2. Price** – *Pricing is the art.* Too wide range can cause confusion to the seller, as well as, too small range will limit your negotiation. **3. Volume** – put number of room night or PAX that you want to get in this price range, or minimum volume in this price **4. Validation** – period that the

price can be effective

### **STEP 4 : MATCHING**

Now is the time we expand your business.

Our platform processes 3 simple ways to match your "**REQUEST**" with seller's "**OFFER**";

- **1. Auto-match**
- **2. Search offers**
- **3. Suggestion**

![](_page_13_Picture_6.jpeg)

**4.1 Auto-Match**

Once finish creating the **REQUEST**, the system will automatically match your request's criteria with sellers' and generate the list of **OFFER** from the seller that is highly matched with yours.

### *\* Auto Match : Automatically pop up right after the request is created*

![](_page_13_Picture_10.jpeg)

**Matching Criteria TTVM use the following factor to match your Requests with Seller's Offers:** ● Products/Services type ● Location ● Volume ● Available Period ● Specific Keywords **Click "Deal" to send dealing request** Dealing process will start when the

**USER MANUAL**

**BUYER**

### **STEP 4 : MATCHING**

Now is the time we expand your business.

Our platform processes 3 simple ways to match your "**REQUEST**" with seller's "**OFFER**";

- **1. Auto-match**
- **2. Search offers**
- **3. Suggestion**

![](_page_14_Picture_231.jpeg)

## **4.2 Search Offers**

KeywordSearch.

Filter

ALL

Location\* Please Select **Special Feature** Accommodation Facilities Please Select Accommodation Type Please Select Style & Theme Please Select Tour Package Please Select Validity period Select date range

Price : Range  $B$ 

Volume : Range

Products & Services Type

Click "Deal" on the main menu, you will find the search box on the left side, which allow you to select many criteria as you want to search for the deal (**OFFER** from sellers). As details below: The list of special feature

![](_page_14_Picture_232.jpeg)

**USER MANUAL**

**BUYER**

### **STEP 4 : MATCHING**

**USER MANUAL BUYER**

Now is the time we expand your business.

Our platform processes 3 simple ways to match your "**REQUEST**" with seller's "**OFFER**";

- **1. Auto-match**
- **2. Search offers**
- **3. Suggestion**

![](_page_15_Picture_7.jpeg)

### **4.3 Suggested**

From the "Dashboard" you will find the "Suggested (Deal) Offers" section which is automatically recommended to give you more chance on the weekly basis to explore more deal to grow your business opportunity.

![](_page_15_Picture_116.jpeg)

### **STEP 5 : DEALING**

From each channel, you can connect to sellers by clicking **"Deal"** to send a request and wait until they "Accept" your dealing request. Then you could continue negotiation in the chat box.

*This chat log will be kept confidential only in your account.*

![](_page_16_Picture_3.jpeg)

![](_page_16_Picture_4.jpeg)

From the Dashboard menu, **select "Deal Management**" to access the list of deals (Requests & Offers) you've interacted.

Dashboard

Edit Profile

A Account User

<sup>21</sup> Your Request

**S** Deal Management

Your Account

۰

田

![](_page_16_Picture_6.jpeg)

Once the owner of the Offers, **select "Accept".** The chat box will open for you to start the negotiation.

![](_page_16_Picture_9.jpeg)

3

You could have a conversation until both sides agree. To complete the dealing process, buyer and seller must **click "Complete".** Then chat box will close, and all conversation history will be kept as a history (chat log).

'n

### **Appointment**

You can make an appointment to continue negotiation with the seller (from the appointment function next to chat box). All list of appointment will show in the Dashboard to let you jump to the conversation directly.

### **STEP 6 : EVALUATION**

Right after you click **"Complete"**, the evaluation box will appear to let you rate or leave a comment. You can input the final Buying Price and Volume of this deal. **This important result will be kept confidential.**

Consolidated calculation will be shown on your dashboard for your performance, further analysis, forecast or data management as well.

![](_page_17_Picture_3.jpeg)

Once you've come to the final agreement for each business deal, just click **"Complete"** to finish it and count your performance.

![](_page_17_Picture_231.jpeg)

![](_page_17_Picture_7.jpeg)

1

The evaluation box; you could rate and comment about your experience and satisfaction on the specific conversation. This will also reflex to your counterpart performance. And they will also have to do the same.

![](_page_17_Figure_9.jpeg)

Rate the deal from 1 - 5 Star (Less – Most Satisfaction)

**USER MANUAL**

**BUYER**

- Leave some comment that relates to this deal.
- Final Selling Price and Volume of this deal. This information will be summarized to appear on your **"Dashboard"** for further analyst and forecast.

![](_page_17_Picture_14.jpeg)

![](_page_18_Picture_0.jpeg)

![](_page_18_Picture_1.jpeg)

# APPENDIX

### USER MANUAL

[http://virtualmart.tourismthailand.org](http://virtualmart.tourismthailand.org/)

![](_page_18_Picture_6.jpeg)

![](_page_19_Figure_0.jpeg)

### **DASHBOARD**

![](_page_20_Picture_1.jpeg)

![](_page_20_Figure_2.jpeg)

![](_page_20_Figure_3.jpeg)

### **DASHBOARD**

![](_page_21_Picture_1.jpeg)

![](_page_21_Picture_189.jpeg)

### A list of company profile that Suggested Profiles

match with your need. Automatic shuffle and change the result every week.

### Latest Business Deal

The list of your latest business deal that you've interacted.

The list of latest business news from TAT Newsroom. TAT News

![](_page_21_Figure_8.jpeg)

### **■** Suggested Offers

A list of Seller's Offers (Business Offer) that match with your Requests. Automatic shuffle and change the result every week.

### The list of your latest appointment. **Appointment**

The list of the upcoming virtual event. **Event** 

### **COMPANY PROFILE**

![](_page_22_Picture_1.jpeg)

### Company Name & Business Type

Business name and type to identify your company identity and value.  $\bullet$  Edit Profile

![](_page_22_Picture_4.jpeg)

To edit, add, change and delete the company profile.

![](_page_22_Picture_7.jpeg)

Profile Cover •

Make the first impression with a meaningful profile cover that relates to your business.

#### Company Logo

Official company logo (or a business logo) to strengthen your brand identity.

### To identify your company Address & Location .

address and the area that your products/services operate.

#### Company Story  $\bullet$

Brief information about your company. Such as history, business details, products and services, operation, reputation and achievement.

*Appendix 4*

### **COMPANY PROFILE**

![](_page_23_Picture_1.jpeg)

![](_page_23_Picture_2.jpeg)

#### XTTVM **USER MANUAL BUYER APPENDIX**

#### Requests List  $\bullet$ Create Request ● List of your requests (Business Requests) Create new requests (Business Requests) to get attention from seller to start dealing process. + Create Request Requests List **Bangkok Getaway** Keyword **DEMO BUYER** To search for specific requests which G  $\alpha$ Soarch able to use many factors to narrow the Volume: 50.00 - 100.00 Prico: \$3,000.00-4,000.00 Looking for hotel for my Bangkok Getaway package. Filter Price, Volume, Validity, Special Feature. Products and Services Type ALL ÷ More Detail Location\* ÷. ALL Beach Relaxing Trip Special Feature **DEMO BUYER**  $\Omega$ Accommodation Facilities O Australi Swimming Pool Fitness Center Volume: 50.00 - 100.00 Price: \$4,000.00-6,000.00 Car Park Spa I'm craving for a resort stay for my Beach relaxing trip. Restaurant Nightclub Brief information about the request. looch . Business Center Golf Course Game Room salan description to gain more interest from More Detail Private Beach Beach **Rooftop Restaurant** Ror Executive Lounge Accommodation Type Hotel Rosort Thailand Relaxing Package Resort & Spa Boach Rosort **DEMO BUYER** G Boutique Hotel Villa Pool Villa City Hotel Volume: 10.00 - 50.00 Price: \$4,000.00-5,000.00 Service Apartment Convention Hotel Hotel Room with swimming pool and fitness Bungalow Home Stay

*Appendix 5*

### More Details  $\bullet$ To explore more information about this request.

Special features.

the request.

search result. Such as : Keyword, Products & Services Type, Location,

Such as Request's Name, short

Request's Information

Request's Feature Photo

A photo that identify the products & services type or a component of

the buyer, Range of selling price, Expected selling volume and list of

Requests Search

### **EDIT PROFILE**

![](_page_24_Picture_1.jpeg)

٨

# **DEMO BUYER**  $\circ$ the fact set out of the fact set our

![](_page_24_Picture_173.jpeg)

### Company Name

Official name of company, business or property.

#### Logo •

Official logo of company, business or property.

#### Business Type •

Type of your business or category of main business activity.

#### Preferred Products and Services Type

List of products and services that your company preferred or need to buy. Able to add up to 5 types.

#### Company Story •

The details information of the company. Such as history, vision, the scope of work, strategy, main activity, expected customer, level or style of products & services, business specification, etc. This area is where you can create and edit all text style and layout to reflect the value of your business.

#### Profile Cover  $\bullet$

Top cover of company profile page. The photo should be nice and attractive as it is the first thing everyone visit your profile page will see.

![](_page_24_Picture_174.jpeg)

**Company Profile** 

**TRAVELOGO** 

![](_page_24_Picture_175.jpeg)

#### Preferred products and services Type\*

X Accommodation X Transportation X Attraction X Food & Beverage X Health & Wellness

CompanyProductType

#### Company story"

Business type<sup>+</sup>

![](_page_24_Picture_22.jpeg)

#### DEMO BUYER travel

Whether your idea of a holiday is to immerse in the culture, travel back in time for a historical tour, go on a gastronomic journey, take on a spiritual pilgrimage, or simply to relax and unwind, We Tour Thailand can accommodate your needs and discerning preferences. We quarantee a stress-free trip with travel itineraries that include transportation, meals, and other essential arrangements. We want your visit to Thailand to be memorable because of a convenient and fun experience.

Book a pre-packaged tour and you won't have to worry about anything else. Tell us where you want to go, and our agents will present you with a range of options. As a trusted travel agency in Bangkok, we have

#### Profile Cover

![](_page_24_Picture_27.jpeg)

#### **Upload Background**

#### Best photo size is 1330px x 300px

### **EDIT PROFILE**

DEMO BUYE

![](_page_25_Picture_1.jpeg)

![](_page_25_Picture_71.jpeg)

### Company Address •

Company, business or property contact address.

### Corporate Email  $\bullet$

Official corporate Email. This email will use as a main contact email between TTVM and company too.

#### Contact Person Information •

Contact person information. This person will be admin user for the company who able to add edit and be the main contact person with TTVM.

Business Card Information

The copy file of your company's business card..

![](_page_25_Picture_72.jpeg)

### **CREATE REQUESTS**

#### Requests Name

To add/edit the attractive name for the offers

### Preferred Products and Services Type  $\bullet$

Select the type of Products and Services you need to buy for this request.

### Short Description

Brief information of this Request. Use this space to create an attractive marketing word to draw attention and lead the seller to start business with you.

#### Description •

To add/edit the details information about the requests. Use this space to describe all information that relates to this deal and make it more convenient for sellers to find the right information that able to lead them to start "Dealing" process with this deal.

#### Price

To specific the range of expected buying price for this request, this info will relate to the search result. *\*Check on one price box to offer this request at one price.* 

#### Volume

To specific the range of expected buying volume or amount for this request, this info will relate to the search result.

#### Status •

make it appear on the request list or select "Not Active" to disable 1 for negotiation and make it disappear from the request list.

![](_page_26_Picture_192.jpeg)

![](_page_26_Picture_16.jpeg)

### **CO** Event

To select the specific virtual event for this deal. *\*If not select this field, the offer will be available in the offer list and able to found when their search matches the criteria.* 

### **Special Features**

To indicate the list of special feature which able to match with seller's need. You may need to select this special feature base on your buying proposes or specific point of the products and services you need.

#### **Request's Photo**

To add/edit attractive photos to get attention from the sellers. Now it able to add up to 5 photos.

Unit

To select the unit of this request's expected selling volume.

#### $\longrightarrow$  Valid (From  $-\text{To}$ )

To specific the validate period of products and services

#### *Appendix 8*

### **EVENTS**

![](_page_27_Picture_1.jpeg)

"Event" is a specific virtual trade activity that creates by TAT which brings some marketing activity from on-ground event to online event and may focus on the group of buyer and seller who interest in the same products/services during a specific period. Such as "A Romantic Travel Trade Event" which is the virtual event that focuses on products and services that relate to a romantic or honeymoon trip.

![](_page_27_Picture_3.jpeg)

TAT or TTVM Secretariats will create the event on TTVM before the actual event date. All event information will appear on the user "Dashboard" or "Events" menu. Each event will indicate important details as listed below.

- Event name and description
- Products/Services or theme that relates to the event
- A specific short period of the event
- Other rules or conditions of the event \*If available

![](_page_27_Picture_9.jpeg)

Buyers & Sellers who interest in the event can join by click on the "Join" button then prepare specific business offers/requests for each event and add on TTVM before the event start. Once the event begins, all pre-create business offers/requests will appear on the event page. Then everyone can start to look up and consider to begin business negotiation and complete it within the event period.

![](_page_28_Picture_0.jpeg)

![](_page_28_Picture_1.jpeg)

# USER MANUAL

"BUYER"

[http://virtualmart.tourismthailand.org](http://virtualmart.tourismthailand.org/)

![](_page_28_Picture_6.jpeg)